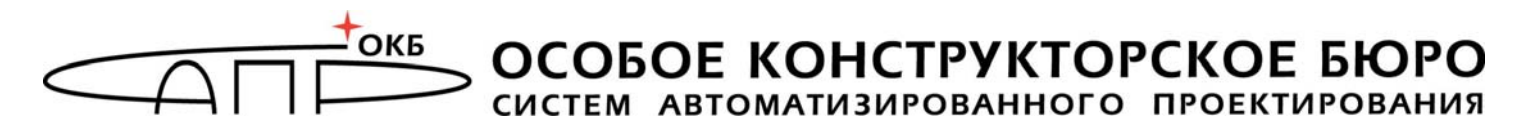

# **Комплекс средств защиты информации от несанкционированного доступа для ПЭВМ (PC) «Аккорд–АМДЗ»**

(Аппаратный модуль доверенной загрузки)

# **Руководство по установке**

**11443195.4012.006 98 11443195.4012.006 98 05 11443195.4012.038 98 11443195.4012.054 98 37222406.26.20.40.140.079 98 37222406.26.20.40.140.097 98 37222406.26.20.40.140.102 98 37222406.26.20.40.140.108 98 РДСУ.26.20.40.140.113 98 37222406.26.20.40.140.115 98**

Листов 51

Москва 2023

# **АННОТАЦИЯ**

Настоящий документ является руководством по установке комплекса средств защиты информации от несанкционированного доступа (СЗИ НСД) – аппаратного модуля доверенной загрузки – «Аккорд-АМДЗ» (ТУ 4012-006- 11443195-97, ТУ 4012-006-11443195-2005, ТУ 4012-038-11443195-2011, ТУ 4012-054-11443195-2013, ТУ 26.20.40.140-079-37222406-2019, ТУ 26.20.40.140-097-37222406-2021, ТУ 26.20.40.140-102-37222406-2021, ТУ 26.20.40.140-108-37222406-2022, ТУ 26.20.40.140-113-РДСУ-2023 и ТУ 26.20.40.140-115-37222406-2023), и предназначен для лиц, планирующих и организующих защиту информации с их использованием в системах и средствах информатизации на базе ПЭВМ.

В документе приведены основные функции и особенности настройки комплекса СЗИ НСД «Аккорд-АМДЗ» (далее – комплекс «Аккорд-АМДЗ», комплекс), работающего на основе контроллеров:

- Аккорд-5МХ, Аккорд-5.5, Аккорд-5.5.е, Аккорд-5.5МР, Аккорд-5.5МЕ, Аккорд-LE, Аккорд-GX, Аккорд-GXM, Аккорд-GXMH, Аккорд-GXM2 (для СЗИ НСД «Аккорд-АМДЗ», выпускаемого по ТУ 4012-006-11443195-97);
- Аккорд-5.5, Аккорд-5.5е, Аккорд-5.5МР, Аккорд-5.5МЕ (для СЗИ НСД «Аккорд-АМДЗ» версии 3.2, выпускаемого по ТУ 4012-006-11443195- 2005);
- Аккорд-5.5(e), Аккорд-LE, Аккорд-GX, Аккорд-GXM, Аккорд-GXMH, Аккорд-GXM2 (для СЗИ НСД «Аккорд-АМДЗ», выпускаемого по ТУ 4012- 038-11443195-2011);
- Аккорд-GX, Аккорд-GXMH, Аккорд-GXM2 (для СЗИ НСД «Аккорд-АМДЗ», выпускаемого по ТУ 4012-054-11443195-2013, ТУ 26.20.40.140-097- 37222406-2021 и ТУ 26.20.40.140-102-37222406-2021);
- Аккорд-GXM2 v.P, Аккорд-GXM2 v.S на базе микроконтроллера PIC18, Аккорд-GXM2 v.S на базе микроконтроллера PIC32 (для СЗИ НСД «Аккорд-АМДЗ», выпускаемых по ТУ 26.20.40.140-108-37222406-2022 и ТУ 26.20.40.140-115-37222406-2023);
- Аккорд-GX, Аккорд-GXM, Аккорд-GXMH, Аккорд-GXM2, Аккорд-GXM2 v.P, Аккорд-GXM2 v.S, выпускаемых по ТУ 26.20.40.140-079-37222406- 2019;
- Аккорд-GXM2 v.P, Аккорд-GXM2 v.S, выпускаемых по ТУ 26.20.40.140- 113-РДСУ-2023).

Перед установкой и эксплуатацией комплекса СЗИ НСД «Аккорд-АМДЗ» необходимо внимательно ознакомиться с комплектом эксплуатационной документации на комплекс, а также принять необходимые защитные организационные меры, рекомендуемые в документации.

Применение защитных средств комплекса должно дополняться общими мерами технической безопасности.

**I** 

# **СОДЕРЖАНИЕ**

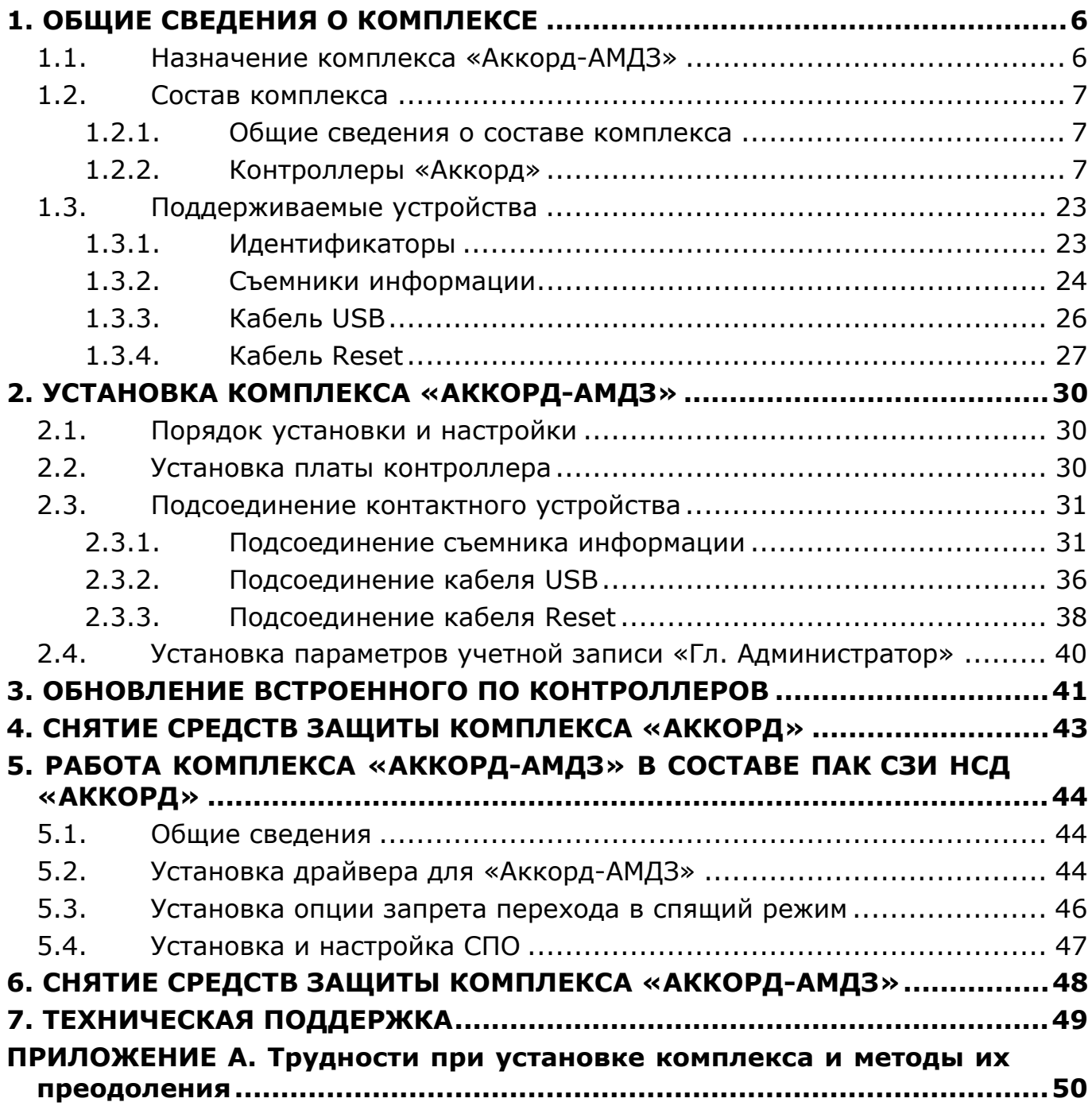

## **ПРИНЯТЫЕ ТЕРМИНЫ И ОБОЗНАЧЕНИЯ**

*Администратор БИ (или АБИ)* – администратор безопасности информации, привилегированный пользователь – должностное лицо, имеющее особый статус и абсолютные полномочия (супервизора). Администратор БИ планирует защиту информации на предприятии (учреждении, фирме и т.д.), определяет права доступа пользователям в соответствии с утвержденным Планом защиты, организует установку комплекса в СВТ, эксплуатацию и контроль правильности использования СВТ с внедренным комплексом «Аккорд», в том числе учет выданных идентификаторов, осуществляет периодическое тестирование средств защиты комплекса.

*Доверенная загрузка* – загрузка ОС только после проведения контрольных процедур идентификации/аутентификации пользователей, проверки целостности технических и программных средств СВТ с использованием алгоритма пошагового контроля целостности.

*Идентификатор* – специальное устройство, содержащее уникальный признак пользователя, с которым зарегистрированный пользователь входит в систему и который используется системой для определения его прав, а также для регистрации факта доступа и характера выполняемых им работ или предоставляемых ему услуг.

*Пользователь* – субъект доступа к объектам (ресурсам) СВТ.

*Ошибки* – информация, выводимая на дисплей, указывающая на неправильность действий, сбои, аварии комплекса.

*Сообщения -* информация, выводимая на дисплей, которая сообщает о действиях, требуемых от пользователя, о состоянии программы и о корректно завершенных действиях.

# **ПЕРЕЧЕНЬ СОКРАЩЕНИЙ**

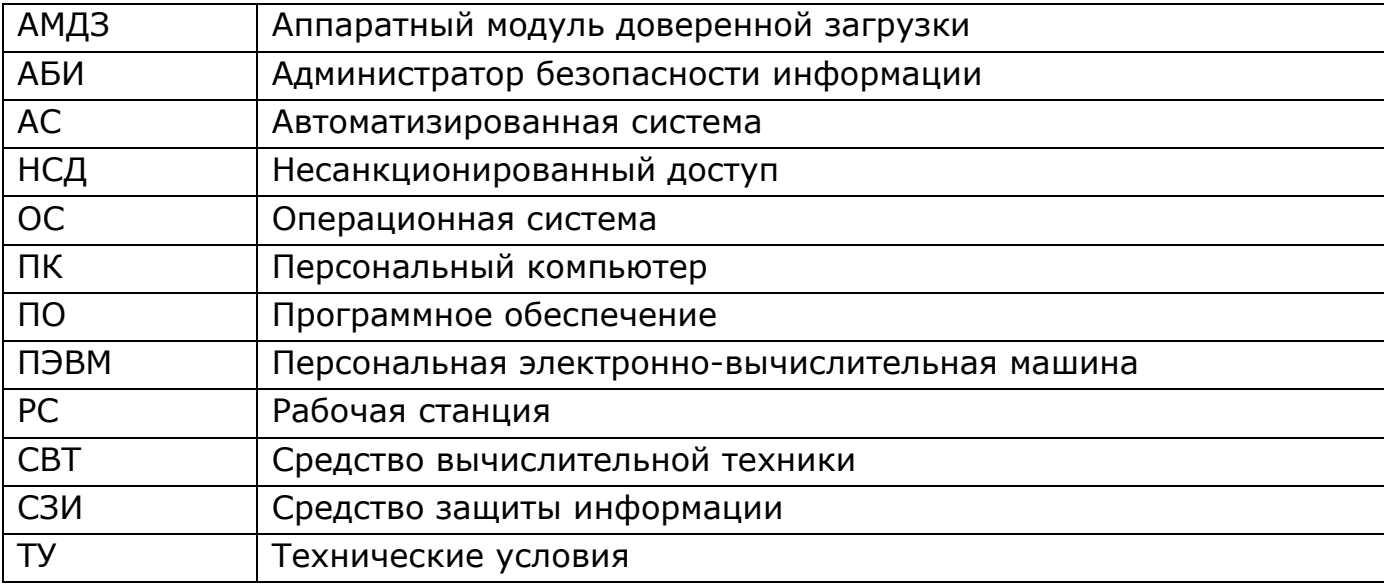

# **1. ОБЩИЕ СВЕДЕНИЯ О КОМПЛЕКСЕ**

## **1.1. Назначение комплекса «Аккорд-АМДЗ»**

Комплекс «Аккорд-АМДЗ» представляет собой аппаратный модуль доверенной загрузки (АМДЗ) для IBM-совместимых ПК – серверов и рабочих станций локальной сети, обеспечивающий защиту устройств и информационных ресурсов от несанкционированного доступа.

Комплекс начинает работу сразу после выполнения кода системного BIOS компьютера – до загрузки операционной системы, и обеспечивает доверенную загрузку ОС, использующих одну из поддерживаемых файловых систем.

Все модификации комплекса «Аккорд-АМДЗ» (ТУ 4012-006-11443195-97, ТУ 4012-006-11443195-2005) поддерживают файловые системы FAT12, FAT16, FAT32, NTFS, HPFS, Ext2, Ext3, FreeBSD UFS/UFS2, Solaris UFS, QNX4, MINIX.

Все модификации комплекса «Аккорд-АМДЗ» (ТУ 4012-038-11443195- 2011, ТУ 4012-054-11443195-2013, ТУ 26.20.40.140-097-37222406-2021) поддерживают файловые системы FAT12, FAT16, FAT32, NTFS, HPFS, Ext2, Ext3, Ext4, FreeBSD UFS/UFS2, Solaris UFS, QNX4, MINIX, ReiserFS.

Все модификации комплекса «Аккорд-АМДЗ» (ТУ 26.20.40.140-079- 37222406-2019, ТУ 26.20.40.140-113-РДСУ-2023) поддерживают файловые системы FAT12, FAT16, FAT32, NTFS, Ext2, Ext3 Ext4, FreeBSD UFS/UFS2, QNX4, QNX6, XFS.

Все модификации комплекса «Аккорд-АМДЗ» (ТУ 26.20.40.140-102- 37222406-2021, ТУ 26.20.40.140-108-37222406-2022 и ТУ 26.20.40.140-115- 37222406-2023) поддерживают файловые системы FAT12, FAT16, FAT32, NTFS, HPFS, Ext2, Ext3, Ext4, FreeBSD UFS/UFS2, Solaris UFS, QNX4, QNX6, MINIX, ReiserFS.

Все модификации комплекса «Аккорд-АМДЗ»:

- могут использоваться в составе ПЭВМ с центральным процессором архитектуры x86 (IA-32) или x86-64 (AMD64), с объемом динамической оперативной памяти (RAM) не менее 128 Мб;
- требуют для установки соответствующий свободный разъем на материнской плате СВТ, соответствующий типу специализированного контроллера АМДЗ (подробнее см. таблицу 1);
- предполагают наличие на ПЭВМ любой из ОС, использующей поддерживаемую комплексом файловую систему;
- обеспечивают многопользовательский режим эксплуатации ПЭВМ с возможностью регистрации (в энергонезависимой памяти) до 126 пользователей на одной ПЭВМ (для моделей на базе специализированных контроллеров семейства «Аккорд-5MX/5.5») и до 1022 пользователей на одной ПЭВМ (для моделей на базе специализированных контроллеров семейства «Аккорд-LE/GX»);
- используют для идентификации персональные идентификаторы

(подробнее о поддерживаемых типах идентификаторов см. Конфигуратор К 11443195.4012.006, ТУ 4012-006-11443195-2005, К 11443195.4012.038, К 11443195.4012.054, К 37222406.26.20.40.140.079, К 37222406.26.20.40.140.097, К 37222406.26.20.40.140.102, К 37222406.26.20.40.140.108, К РДСУ.26.20.40.140.113, К 37222406.26.20.40.140.115);

- используют для аутентификации пароль до 12 символов<sup>1)</sup>;
- блокируют загрузку с отчуждаемых носителей (FDD, CD ROM, ZIP и др.);
- имеют аппаратный датчик случайных чисел (ДСЧ);
- обеспечивают контроль целостности программ и данных.

Комплекс «Аккорд-АМДЗ» может использоваться как в качестве самостоятельного продукта, так и в качестве составного компонента различных программно-аппаратных комплексов средств защиты от НСД, разработанных ОКБ САПР (см. раздел 5).

## **1.2. Состав комплекса**

## **1.2.1. Общие сведения о составе комплекса**

Комплекс «Аккорд-АМДЗ» (ТУ 4012-006-11443195-97, ТУ 4012-006- 11443195-2005, ТУ 4012-038-11443195-2011, ТУ 4012-054-11443195-2013, ТУ 26.20.40.140-079-37222406-2019, ТУ 26.20.40.140-097-37222406-2021, ТУ 26.20.40.140-102-37222406-2021, ТУ 26.20.40.140-108-37222406-2022, ТУ 26.20.40.140-113-РДСУ-2023 и ТУ 26.20.40.140-115-37222406-2023) выпускается в программно-аппаратном исполнении на базе специализированных контроллеров и их модификаций (далее по тексту – контроллеров) для различных шинных интерфейсов.

Более подробные сведения о составе комплекса «Аккорд-АМДЗ» приведены в «Руководстве администратора».

Модификация контроллера оговаривается при поставке комплекса и указывается в Формуляре (11443195.4012.006 ФО, 11443195.4012-006 30 05, 11443195.4012.038 30, 11443195.4012.054 ФО, 37222406.26.20.40.140.079 30, 37222406.26.20.40.140.097 ФО, 37222406.26.20.40.140.102 ФО, 37222406.26.20. 40.140.108 ФО, РДСУ.26.20.40.140.113 ФО, 37222406.26.20.40.140.115 ФО).

## **1.2.2. Контроллеры «Аккорд»**

-

## *1.2.2.1. Типы контроллеров «Аккорд»*

Контроллер комплекса «Аккорд-АМДЗ» представляет собой карту расширения (expansion card), устанавливаемую в свободный слот материнской

<sup>7</sup> 1) Для моделей «Аккорд-АМДЗ» (ТУ 4012-038-11443195-2011, ТУ 26.20.40.140-079-37222406-2019 и ТУ 26.20.40.140-113-РДСУ-2023) версии 0.3.11.47 максимальное допустимое значение длины пароля – 63 символа.

*11443195.4012.006 98 11443195.4012.006 98 05 11443195.4012.038 98 11443195.4012.054 98 37222406.26.20.40.140.102 98 37222406.26.20.40.140.108 98 РДСУ.26.20.40.140.113 98 37222406.26.20.40.140.115 98* 

*37222406.26.20.40.140.079 98 37222406.26.20.40.140.097 98* 

платы СВТ (РС). Контроллер является универсальным, не требует замены при смене используемого типа операционной системы (ОС).

В настоящее время технические средства комплекса защиты от НСД «Аккорд-АМДЗ» выпускаются на базе различных контроллеров, предназначенных для работы с различными шинными интерфейсами СВТ. При этом базовая функциональность «Аккорд-АМДЗ» всегда остается одинаковой (вне зависимости от типа контроллера) и соответствует заявленной и отраженной в сертификатах соответствия.

Типы контроллеров «Аккорд-АМДЗ» с соответствующими им шинными интерфейсами СВТ представлены в таблице 1. Расположение элементов и разъемов на платах контроллеров «Аккорд» различных модификаций см. в подразделе 1.2.2.3.

![](_page_7_Picture_560.jpeg)

![](_page_7_Picture_561.jpeg)

#### *1.2.2.2. Режимы доступа к аппаратным ресурсам платы контроллера*

Контроллеры «Аккорд», входящие в состав комплекса, имеют два режима доступа к аппаратным ресурсам платы контроллера:

- *режим 0 (стандартный)* доступ к области кода расширения BIOS только по чтению;
- *режим 1 (специальный технологический)*, в котором при старте компьютера код не исполняется, а области, защищенные при работе контроллера в режиме 0, становятся доступны по чтению/записи.

Для перехода из стандартного режима в технологический необходимо:

1)выключить компьютер и вынуть плату контроллера из разъема системной шины;

2)выполнить следующие операции (расположение элементов на платах

контроллеров см. на рисунках 1-9 из п.1.2.2.3):

- для контроллеров 5MX/5.5:
	- снять установочную металлическую планку, которая крепится к плате контроллера двумя винтами;
	- при наличии снять джампер технологического режима;
- для контроллеров Аккорд-LE/GX:
	- надеть джампер технологического режима при наличии разъемов XM/JM или переключить микропереключатель на плате контроллера (подробнее см. рисунки 4, 5, 8);
- для контроллера Аккорд-GXMH:
	- замкнуть переходные отверстия 1 и 2 (подробнее см. рисунок 9);
- для контроллера Аккорд-GXM2:
	- повернуть подстроечный резистор (переключатель технологического режима) против часовой стрелки на 180 градусов. При включении технологического режима на плате контроллера «Аккорд-GXM2» должны гореть зеленый и красный светодиоды. Для возврата в штатный режим следует повернуть подстроечный резистор по часовой стрелке на 180 градусов – на плате контроллера должен гореть зеленый светодиод;

3)вставить плату в компьютер;

4)загрузить компьютер.

В специальном режиме возможна перезапись внутреннего ПО контроллера без изменения аппаратной части и очистка базы данных пользователей. При записи кода в BIOS контроллера следует отключить любые программные менеджеры памяти, установленные на компьютере.

Штатные операции изменения режима работы производятся под контролем службы безопасности. При этом возможна установка пломбы на крепежный винт (или микропереключатель, или джампер, или подстроечный резистор), которая является индикатором целостности встроенного ПО.

#### *1.2.2.3. Расположение элементов и разъемов на платах контроллеров*

#### **Плата контроллера Аккорд-5MX**

Расположение элементов и разъемов на плате контроллера Аккорд-5MX показано на рисунке 1.

![](_page_9_Figure_2.jpeg)

**Рисунок 1 - Плата контроллера Аккорд-5MX** 

## **Плата контроллера Аккорд-5.5**

Расположение элементов и разъемов на плате контроллера Аккорд-5.5 показано на рисунке 2.

![](_page_9_Figure_6.jpeg)

**Рисунок 2 – Плата контроллера Аккорд-5.5** 

## **Плата контроллера Аккорд-5.5e**

Расположение элементов и разъемов на плате контроллера Аккорд-5.5e

#### показано на рисунке 3.

![](_page_10_Figure_3.jpeg)

**Рисунок 3 - Плата контроллера Аккорд-5.5e** 

## **Плата контроллера Аккорд-LE**

Расположение элементов и разъемов на плате контроллера Аккорд-LE показано на рисунке 4.

![](_page_10_Picture_7.jpeg)

**Рисунок 4 - Плата контроллера Аккорд-LE** 

#### **Плата контроллера Аккорд-GX**

Расположение элементов и разъемов на плате контроллера Аккорд-GX показано на рисунке 5.

![](_page_11_Figure_4.jpeg)

**Рисунок 5 - Плата контроллера Аккорд-GX** 

#### **Плата контроллера Аккорд-5.5MP**

Расположение элементов и разъемов на плате контроллера Аккорд-5.5MP показано на рисунке 6.

![](_page_11_Picture_8.jpeg)

**Рисунок 6 – Плата контроллера Аккорд-5.5MP** 

#### *Примечание:*

*В спецификации mini-PCI Type III определено, что для соединения с платой внешних устройств зарезервированы контакты 3-8 шинного разъема. Наиболее часто встречается установка 8-контактного разъема RJ-45 (Ethernet 10/100), контакты которого соединены с платой следующим образом:*

![](_page_12_Picture_405.jpeg)

*Кроме того, 4 контакта разъема mini-PCI зарезервированы для подключения к двум светодиодам, обычно используемым для индикации сетевой активности.*

![](_page_12_Picture_406.jpeg)

*Контроллер Аккорд-5.5МР имеет возможность управлять такими светодиодами, хотя данная возможность пока не используется. Вместо светодиодов может быть использована любая нагрузка со следующими ограничениями: напряжение питания 5 В, ток – не более 20 мА.* 

*Подсоединение контактного устройства (считывателя ТМ) осуществляется с помощью разъема RJ-45, при этом подключение должно осуществляться именно к тому разъему компьютера, который связан со слотом шины mini-PCI.* 

*Возможен вариант подключения внутреннего кабеля съемника к двухштырьковому разъему, расположенному рядом с переключателем технологического режима.* 

#### **Плата контроллера Аккорд-5.5ME**

Расположение элементов и разъемов на плате контроллера Аккорд-5.5ME показано на рисунке 7.

![](_page_13_Picture_4.jpeg)

**Рисунок 7 - Плата контроллера Аккорд-5.5ME** 

#### *Примечание:*

*Контроллер Аккорд-5ME имеет двухконтактный разъем (на рисунке обозначен как «Разъем съемника ТМ»), через который можно вывести провода на внешнее контактное устройство. Возможен вариант, когда эти провода коммутируются на разъем RJ11, например, разъем подключения модема. В этом случае к разъему RJ11 подключается штатный внешний съемник из состава комплекса. Варианты подключения определяются конструктивными особенностями конкретного компьютера.*

*11443195.4012.038 98 11443195.4012.054 98 37222406.26.20.40.140.079 98 37222406.26.20.40.140.097 98 37222406.26.20.40.140.102 98 37222406.26.20.40.140.108 98 РДСУ.26.20.40.140.113 98 37222406.26.20.40.140.115 98* 

*11443195.4012.006 98 11443195.4012.006 98 05* 

#### **Плата контроллера Аккорд-GXM**

Расположение элементов и разъемов на плате контроллера Аккорд-GXM показано на рисунке 8.

![](_page_14_Figure_4.jpeg)

**Рисунок 8 - Плата контроллера Аккорд-GXM** 

#### **Плата контроллера Аккорд-GXMH**

Расположение элементов и разъемов на плате контроллера Аккорд-GXMH показано на рисунке 9.

![](_page_14_Figure_8.jpeg)

**Рисунок 9 - Плата контроллера Аккорд-GXMH** 

#### **Плата контроллера Аккорд-GXM2**

Расположение элементов и разъемов на плате контроллера Аккорд-GXM2 показано на рисунке 10.

![](_page_15_Picture_4.jpeg)

**Рисунок 10 - Плата контроллера Аккорд-GXM2** 

#### **Плата контроллера Аккорд-GXM2 v.P**

![](_page_15_Picture_7.jpeg)

**Рисунок 11 – Плата контроллера Аккорд-GXM2 v.P** 

Условием корректной работы контроллера является его соединение с кнопкой <Reset> СВТ. Схема подсоединения кабеля Reset к плате контроллера показана на рисунках 12 и 13.

![](_page_16_Picture_3.jpeg)

**Рисунок 12 – Подсоединение кабеля Reset к контроллеру Аккорд-GXM2 v.P. Вид сверху**

![](_page_16_Picture_5.jpeg)

**Рисунок 13 - Подсоединение кабеля Reset к контроллеру Аккорд-GXM2 v.P. Вид сбоку** 

#### **Плата контроллера Аккорд-GXM2 v.S**

Условием корректной работы контроллера является его взаимодействие с материнской платой СВТ по интерфейсу USB. Помимо этого, контроллер следует соединить с кнопкой <Reset>. На рисунке 14 показана схема подсоединения кабелей USB и Reset к плате контроллера.

![](_page_17_Picture_2.jpeg)

**Рисунок 14 - Плата контроллера Аккорд-GXM2 v.S** 

## *1.2.2.4. Модификации контроллеров*

Контроллеры «Аккорд-АМДЗ» одного типа могут выпускаться в различных модификациях. Определить модификацию контроллера можно визуально, воспользовавшись данными таблицы 2.

![](_page_17_Picture_123.jpeg)

![](_page_17_Picture_124.jpeg)

n i

![](_page_18_Picture_60.jpeg)

![](_page_19_Picture_57.jpeg)

*11443195.4012.006 98 11443195.4012.006 98 05* 

*11443195.4012.038 98 11443195.4012.054 98 37222406.26.20.40.140.079 98 37222406.26.20.40.140.097 98 37222406.26.20.40.140.102 98 37222406.26.20.40.140.108 98 РДСУ.26.20.40.140.113 98 37222406.26.20.40.140.115 98* 

![](_page_20_Picture_67.jpeg)

*11443195.4012.006 98 11443195.4012.006 98 05* 

*11443195.4012.038 98 11443195.4012.054 98 37222406.26.20.40.140.079 98 37222406.26.20.40.140.097 98 37222406.26.20.40.140.102 98 37222406.26.20.40.140.108 98 РДСУ.26.20.40.140.113 98 37222406.26.20.40.140.115 98* 

n i

![](_page_21_Picture_68.jpeg)

![](_page_22_Picture_228.jpeg)

## **1.3. Поддерживаемые устройства**

## **1.3.1. Идентификаторы**

-

В зависимости от ТУ, по которым изготовлен комплекс «Аккорд-АМДЗ», контроллеры семейства «Аккорд» могут поддерживать работу с различными **типами персональных идентификаторов пользователей<sup>2</sup>**, включая:

- TM-идентификаторы DS-1992, DS-1993, DS-1996;
- персональные идентификаторы ШИПКА (ПАК «ПИ ШИПКА»);

<sup>23</sup> 2) о поддерживаемых типах идентификаторов см. Конфигуратор К 11443195.4012.038, Конфигуратор К 11443195.4012.054, Конфигуратор К 37222406.26.20.40.140.079, Конфигуратор К 37222406.26.20.40.140.097, Конфигуратор К 11443195.4012.006, ТУ 4012-006- 11443195-2005, Конфигуратор К 37222406.26.20.40.140.102, Конфигуратор К 37222406.26.20.40.140.108, Конфигуратор К 37222406.26.20.40.140.115

*11443195.4012.006 98 11443195.4012.006 98 05* 

*11443195.4012.038 98 11443195.4012.054 98 37222406.26.20.40.140.079 98 37222406.26.20.40.140.097 98 37222406.26.20.40.140.102 98 37222406.26.20.40.140.108 98 РДСУ.26.20.40.140.113 98 37222406.26.20.40.140.115 98* 

– смарт-карты, USB-устройства, USB-ключи вида: eToken, JaCarta «ACOSxx», «ESMART Token xx» и др.

Каждый идентификатор обладает уникальным номером (48 бит), который формируется технологически. Объем памяти, доступной для записи и чтения, зависит от типа идентификатора.

В контроллере комплекса (ТУ 4012-006-11443195-97, ТУ 4012-006- 11443195-2005) аппаратно реализована работа с каналом Touch Memory, что обеспечивает надежную работу с идентификаторами DS-199х на всех типах СВТ (РС). На контроллеры серии 5.5 (ТУ 4012-006-11443195-97) по заказу может устанавливаться процессор c USB-хостом и разъем mini-USB, что позволяет использовать в качестве идентификатора персональный идентификатор ШИПКА. Другие контроллеры поддерживают работу с идентификаторами при подключении последних в соответствующие порты СВТ.

#### **Порядок использования идентификаторов:**

1) если в качестве персонального идентификатора пользователя используется TM-идентификатор:

> - приложить TM-идентификатор пользователя к контактному устройству съемника информации (подробнее о съемниках информации см. 1.3.2);

2) если в качестве персонального идентификатора пользователя используется ПАК «ПИ ШИПКА»:

- подключить персональный идентификатор ШИПКА пользователя к USB-порту на плате контроллера (для контроллеров серии 5.5, ТУ 4012-006-11443195-97, имеющих установленный по заказу процессор c USB-хостом и разъем mini-USB) или
- подключить персональный идентификатор ШИПКА пользователя в соответствующий порт СВТ (для контроллеров Аккорд-LE/GX).

3) если в качестве персонального идентификатора используется USB-ключ:

- подключить USB-ключ пользователя в соответствующий порт СВТ;

4) если в качестве персонального идентификатора используется смарт-карта:

вставить смарт-карту в контактный съемник информации (подробнее о съемниках информации см. 1.3.2).

## **1.3.2. Съемники информации**

-

В зависимости от ТУ, по которым изготовлен комплекс «Аккорд-АМДЗ», контроллеры семейства «Аккорд» могут поддерживать работу с различными съемниками информации3.

*11443195.4012.006 98 11443195.4012.006 98 05 11443195.4012.038 98 11443195.4012.054 98 37222406.26.20.40.140.102 98 37222406.26.20.40.140.108 98 РДСУ.26.20.40.140.113 98 37222406.26.20.40.140.115 98* 

*37222406.26.20.40.140.079 98 37222406.26.20.40.140.097 98* 

Съемники информации предназначены для считывания данных с ТМидентификаторов, смарт-карт и бесконтактных RFID-меток.

Съемники информации **для смарт-карт** могут различаться и быть:

- внешними съемник информации подключается к USB-порту СВТ (РС);
- внутренними съемник информации вмонтирован в корпус СВТ (РС), подключение осуществляется с помощью разъема, находящегося на материнской плате.

Съемники информации **для ТМ-идентификаторов** могут различаться и быть:

- внешними соединительный провод находится вне корпуса СВТ (РС) и подключение осуществляется к задней планке контроллера (или к соответствующим портам СВТ);
- внутренними соединительный провод находится внутри корпуса СВТ (РС), подключение осуществляется с помощью разъема, находящегося на плате контроллера.

Контактное устройство внешних съемников крепится в удобном для пользователя месте (на корпусе СВТ (РС), мониторе, рабочем столе и т.д.) при помощи клейкой основы. Крепление контактного устройства внутреннего съемника осуществляется обычно в отверстии, высверливаемом на резервной заглушке дисковода передней панели СВТ (РС), с помощью гайки, либо пружинной или резиновой шайбы (подробнее см. подраздел 2.3.1)

Изображения поддерживаемых комплексом «Аккорд-АМДЗ» съемников для ТМ-идентификаторов представлены на рисунках 15- 19.

![](_page_24_Picture_11.jpeg)

**Рисунок 15 - Съемник DS-03E** 

-

![](_page_25_Picture_2.jpeg)

**Рисунок 16 - Съемник DS-03TE (с фиксатором для TM)** 

![](_page_25_Picture_4.jpeg)

**Рисунок 17 - Съемник DS-03 (внутренний)** 

![](_page_25_Picture_6.jpeg)

**Рисунок 18 - Съемник DS-USB** 

## **1.3.3. Кабель USB**

Кабель USB используется для обеспечения взаимодействия контроллера

Аккорд-GXM2 v.S с материнской платой СВТ. Внешний вид кабеля представлен на рисунке 19.

![](_page_26_Picture_3.jpeg)

**Рисунок 19 - Кабель USB** 

#### **1.3.4. Кабель Reset**

Контроллеры Аккорд-GXM2 v.S и Аккорд-GXM2 v.P поддерживают работу с кабелем Reset. Изображения кабеля в зависимости от используемого СВТ могут различаться. На рисунках 20 и 21 показаны варианты кабеля Reset для контроллера Аккорд-GXM2 v.S.

![](_page_26_Picture_7.jpeg)

**Рисунок 20 - Кабель для подключения к коннектору Reset на материнской плате**

![](_page_27_Picture_2.jpeg)

**Рисунок 21 - Кабель для подключения кнопки Reset, расположенной на корпусе системного блока**

На рисунке 22 представлен кабель Reset, используемый в контроллере Аккорд-GXM2 v.P.

![](_page_28_Picture_2.jpeg)

**Рисунок 22 – Кабель Reset light** 

# **2. УСТАНОВКА КОМПЛЕКСА «АККОРД-АМДЗ»**

#### **2.1. Порядок установки и настройки**

**ВНИМАНИЕ!** Перед началом установки комплекса «Аккорд-АМДЗ» рекомендуется подробно ознакомиться с эксплуатационной документацией, прежде всего с «Описанием применения» (11443195.4012.006 31, 11443195.4012.006 31 05, 11443195.4012.038 31, 11443195.4012.054 31, 37222406.26.20.40.140.079 31, 37222406.26.20.40.140.097 31, 37222406.26.20.40.140.102 31, 37222406.26.20.40.140.108 31, 37222406.26.20.40.140.115 31, в зависимости от типа контроллера), и настоящим Руководством.

Установка и настройка комплекса СЗИ НСД «Аккорд-АМДЗ» производится в следующей последовательности:

1)установка платы контроллера в свободный слот материнской платы ПЭВМ (подробнее см. подраздел 2.2);

2)подсоединение контактного устройства4 (съемника информации) – подробнее см. подраздел 2.3.1;

3)для контроллеров Аккорд-GXM2 v.S и Аккорд-GXM2 v.P – подсоединение кабелей USB и Reset – подробнее см. подразделы 2.3.2 и 2.3.3;

4)установка параметров учетной записи «Гл. Администратор» и настройка комплекса в соответствии с конфигурацией технических средств ПЭВМ (подробнее см. подраздел 2.4 и «Руководство администратора», входящее в комплект поставки комплекса);

5)регистрация пользователей, назначение пользователям персональных идентификаторов, паролей и времени доступа (подробнее см. «Руководство администратора», входящее в комплект поставки комплекса);

6)назначение списка дисков, файлов, разделов реестра, контролируемых на целостность (подробнее см. «Руководство администратора», входящее в комплект поставки комплекса).

## **2.2. Установка платы контроллера**

-

**ВНИМАНИЕ!** Установка контроллера должна производиться только при выключенном питании СВТ!

Для установки контроллера комплекса необходимо:

<sup>30</sup> <sup>4)</sup> опционально, в зависимости от ТУ, по которым изготовлен комплекс «Аккорд-АМДЗ»; подробнее о поддерживаемых типах съемников информации см. Конфигуратор К 11443195.4012.006,ТУ 4012-006-11443195-2005, Конфигуратор К 11443195.4012.038, Конфигуратор К 11443195.4012.054, Конфигуратор К 37222406.26.20.40.140.079, Конфигуратор К 37222406.26.20.40.140.097, Конфигуратор К 37222406.26.20.40.140.102, Конфигуратор К 37222406.26.20.40.140.108, Конфигуратор К 37222406.26.20.40.140.115

1)отключить питание СВТ;

2)вскрыть корпус системного блока СВТ, при необходимости удалить заглушку на задней панели блока и выбрать свободный слот на материнской плате для установки контроллера комплекса;

3)установить контроллер в соответствующий слот (подробнее см. таблицу 1 в подразделе 1.2) на материнской плате СВТ, убедиться, что он установлен ровно, плотно и без изгибов, при необходимости зафиксировать его стопорным винтом к задней панели корпуса.

## **2.3. Подсоединение контактного устройства**

#### **2.3.1. Подсоединение съемника информации**

Наличие в комплекте поставки комплекса «Аккорд» съемника информации и необходимость его использования регламентируются техническими условиями, в соответствии с которыми изготовлен конкретный комплекс «Аккорд-АМДЗ» (подробнее о поддерживаемых типах съемников информации см. Конфигуратор К 11443195.4012.006, ТУ 4012-006-11443195-2005, Конфигуратор К 11443195.4012.038, Конфигуратор К 11443195.4012.054, Конфигуратор К 37222406.26.20.40.140.079, Конфигуратор К 37222406.26.20.40.140.097, Конфигуратор К 37222406.26.20.40.140.102, Конфигуратор К 37222406.26.20.40.140.108, Конфигуратор К 37222406.26.20.40.140.115).

**ВНИМАНИЕ!** Установка съемника информации должна производиться только при выключенном питании ПЭВМ!

Съемник информации предназначен для обеспечения взаимодействия контроллера комплекса с персональным идентификатором пользователя (TMидентификатор) и может выпускаться с внутренним и внешним исполнением (подробнее см. пункт 1.3.2).

Подсоединение *внешнего* контактного устройства осуществляется со стороны задней планки контроллера или к соответствующему порту СВТ с помощью (в зависимости от типа съемника; подробнее о типах съемников см. пункт 1.3.2):

- разъема RJ-11 (подобного телефонному разъему);
- USB-разъема
- разъема mini-USB.

*Внутренний* съемник подсоединяется к плате контроллера внутри корпуса системного блока ПЭВМ.

Расположение разъемов для съемников информации на различных платах контроллеров «Аккорд» см. в п. 1.2.2.3.

Общая схема подсоединения внутреннего съемника приведена на рисунке 23.

*11443195.4012.006 98 11443195.4012.006 98 05 11443195.4012.038 98 11443195.4012.054 98 37222406.26.20.40.140.079 98 37222406.26.20.40.140.097 98* 

 $\overline{2}$ 

![](_page_31_Figure_1.jpeg)

- 2- крепежная планка 3- вилка для подсоединеия разъема
	- внутреннего съёмника
	- 4- разъем провода съёмника

#### **Рисунок 23 - Общая схема подсоединения съемника информации к плате контроллера**

**ВНИМАНИЕ!** Провод центрального контакта съемника (обозначен на соединительном разъеме знаком <треугольник>) должен соответствовать5:

– левому контакту разъема Х3 (для контроллеров Аккорд-5.5, Аккорд-5.5e, подробнее см. рисунок 25 и рисунок 26 соответственно);

– правому контакту разъема X10 (для контроллеров Аккорд-5MX, подробнее см. рисунок 24);

– правому контакту разъема XC (для контроллеров Аккорд-GX, подробнее см. рисунок 27);

– нижнему контакту разъема Х3 (для контроллеров Аккорд-5.5MP, подробнее см. рисунок 28).

Неправильное подсоединение съемника информации к плате контроллера к фатальным последствиям не приведет, однако контроллер не сможет работать с ТМ-идентификатором и не будет выполнять свои функции.

-

<sup>32</sup> 5) Для определения расположения нужного контакта следует разместить плату контроллера так, как показано на рисунке, соответствующем данному типу контроллера (подробнее см. п. 1.2.2.3)

![](_page_32_Figure_2.jpeg)

**Рисунок 24 - Подсоединение съемника информации к плате контроллера Аккорд-5MX** 

![](_page_32_Figure_4.jpeg)

**Рисунок 25 - Подсоединение съемника информации к плате контроллера Аккорд-5.5** 

![](_page_33_Figure_2.jpeg)

**Рисунок 26 - Подсоединение съемника информации к плате контроллера Аккорд-5.5e** 

![](_page_33_Figure_4.jpeg)

**Рисунок 27 - Подсоединение съемника информации к плате контроллера Аккорд-GX** 

![](_page_34_Figure_2.jpeg)

**Рисунок 28 - Подсоединение съемника информации к плате контроллера Аккорд-5.5MP** 

#### **Порядок подсоединения внутреннего съемника информации:**

1)отключить питание ПЭВМ;

2)вскрыть корпус системного блока ПЭВМ;

3)вынуть резервную заглушку (для FDD,CD,ZIP) на передней панели системного блока;

4)в резервной заглушке просверлить отверстие  $\varnothing$  12,2 мм для крепления контактного устройства;

5)вставить контактное устройство в отверстие и закрепить его с помощью гайки на резервной заглушке в соответствии с рисунком 29**Ошибка! Источник ссылки не найден.**;

*11443195.4012.006 98 11443195.4012.006 98 05 11443195.4012.038 98 11443195.4012.054 98 37222406.26.20.40.140.079 98 37222406.26.20.40.140.097 98 37222406.26.20.40.140.102 98 37222406.26.20.40.140.108 98 РДСУ.26.20.40.140.113 98 37222406.26.20.40.140.115 98*  <u>́К разъёму в плате</u> Контактное устройство Место крепления (внешняя сторона) Диам. & 12.2 мм Отверстие для крепления

**Рисунок 29 - Крепление контактного устройства**

контактного устройства

6)ввести провод контактного устройства внутрь ПЭВМ и произвести подключение съемника информации к плате контроллера в соответствии с рисунками 23-28 (в зависимости от типа используемого контроллера);

7)установить заглушку на место и закрыть корпус ПЭВМ.

При использовании внутреннего контактного устройства (съемника информации) его установка производится, как правило, на заглушке зарезервированного места для дисководов.

#### **2.3.2. Подсоединение кабеля USB**

На рисунках 30-32 показаны примеры подсоединения кабеля USB к материнской плате СВТ (контроллер Аккорд-GXM2 v.S).

![](_page_35_Picture_7.jpeg)

**Рисунок 30 – Пример подсоединения кабеля USB к материнской плате СВТ** 

![](_page_36_Picture_2.jpeg)

**Рисунок 31 - Пример подсоединения кабеля USB к материнской плате СВТ**

![](_page_36_Picture_4.jpeg)

**Рисунок 32 - Подсоединение кабеля USB от платы контроллера «Аккорд-GXM2 v.S» к свободному пятиконтактному разъему внутреннего разветвителя и ориентация установки разъема (при отсутствии свободных разъемов USB на материнской плате)** 

При подсоединении кабеля следует ориентироваться следующим образом (схема рисунка 33): треугольная стрелка на черном коннекторе кабеля должна быть установлена на PIN1 (Power), то есть приходить на питание USB (USB+5V/+5V DC). Имеющиеся в составе кабеля провода должны приходить на Data negative (D-), Data positive (D+) и Ground, или USB P8- (USB P7-), USB P8+ (USB P7+) и GND соответственно, в зависимости от типа разъема на материнской плате.

![](_page_37_Picture_2.jpeg)

#### **Рисунок 33 – Схема расположения разъемов USB на материнской плате**

#### **2.3.3. Подсоединение кабеля Reset**

Кабель Reset следует подсоединять к F-панели материнской платы. На рисунках 34-36 показаны варианты подсоединения кабеля для контроллера Аккорд-GXM2 v.S.

![](_page_37_Picture_6.jpeg)

**Рисунок 34 - Подсоединение кабеля Reset к материнской плате СВТ**

![](_page_38_Picture_2.jpeg)

**Рисунок 35 - Место подсоединения кабеля для вывода на кнопку Reset, размещенную на корпусе системного блока**

![](_page_38_Picture_4.jpeg)

**Рисунок 36 - Подсоединение кабеля Reset** 

## **2.4. Установка параметров учетной записи «Гл. Администратор»**

После установки контроллера и подсоединения съемника информации (в случае его использования) следует включить питание компьютера. В процессе загрузки управление передается контроллеру «Аккорд», и выполняется начальная инициализация. Определяется состав аппаратных средств ПЭВМ, и данные заносятся в энергонезависимую память контроллера. Далее производится форматирование базы данных пользователей и внутреннего журнала. После завершения инициализации на экран выводится стартовое меню, в котором доступен для выбора только пункт «Администрирование».

**ВНИМАНИЕ!** В среде администрирования, записанной в энергонезависимой памяти контроллера, необходимо обязательно настроить параметры учетной записи «Гл. Администратор» (как правило, это учетная запись администратора БИ или супервизора), в том числе установку идентификатора.

В процессе установки идентификатора следует особо обратить внимание на процесс генерации секретного ключа пользователя – если идентификатор регистрируется впервые, то следует сгенерировать новый секретный ключ, если идентификатор уже зарегистрирован на другом комплексе «Аккорд», то следует выбрать опцию «Использовать существующий». Если все действия произведены правильно, то после выхода из среды администрирования выполняется процедура идентификации/аутентификации, и становятся доступными для выбора остальные пункты стартового меню администратора. Если этого не происходит, необходимо вернуться в режим администрирования и провести установку параметров учетной записи «Гл. Администратор» более внимательно в соответствии с «Руководством администратора». Будьте внимательны и тщательно изучите документацию на комплекс (в частности, «Руководство администратора»).

После успешного выполнения процедуры установки параметров учетной записи «Гл. Администратор» следует перезагрузить компьютер и убедиться в том, что в процессе загрузки появляется сообщение «Предъявите идентификатор», после успешного прохождения процедур идентификации и аутентификации выводится стартовое меню администратора и происходит загрузка ОС.

Далее следует зарегистрировать пользователей и выполнить настройку параметров их учетных записей (подробнее см. «Руководство администратора» на комплекс).

Комплекс «Аккорд-АМДЗ» установлен!

# **3. ОБНОВЛЕНИЕ ВСТРОЕННОГО ПО КОНТРОЛЛЕРОВ**

В случае необходимости встроенное ПО контроллера «Аккорд» можно обновить. Порядок обновления встроенного ПО контроллера выглядит следующим образом:

1. Создать загрузочный USB-носитель MS-DOS. Набор утилит для очистки базы данных для последней версии ПО можно получить по запросу в техническую поддержку (help@okbsapr.ru).

*Примечание: Вместо загрузочного USB-носителя в процессе обновления встроенного ПО можно также использовать загрузочную дискету MS-DOS или загрузочный CD MS-DOS. Загрузочную дискету MS-DOS можно создать c помощью Windows XP при выборе параметров форматирования дискеты.* 

2. Скопировать набор файлов обновления внутреннего ПО контроллера с CD (или из архива, полученного от help@okbsapr.ru) на USB-носитель (или дискету, или жесткий диск в раздел FAT).

Снять с файлов атрибут "только чтение".

**ВАЖНО!!!** Набор файлов обновления должен точно соответствовать типу (подробнее см. 1.2.2.1) и модификации (см. 1.2.2.4) Вашего контроллера, а для Аккорд-5 и 5.5 – еще и типу процессора Atmel, установленного на плате.

**ВНИМАНИЕ!** Процедура обновления встроенного ПО включает в себя также процедуру очистки БД контроллера. Поэтому, во избежание потери необходимых данных, рекомендуется сначала выполнять операцию экспорта списка пользователей и списка контроля целостности (см. «Руководство администратора»), затем – процедуру обновления встроенного ПО, затем – операцию импорта списка пользователей и списка контроля целостности в обновленный контроллер.

3. В командной строке перейти в каталог, в который ранее был скопирован комплект файлов обновления согласно пункту 2 настоящей последовательности действий, и выполнить команду:

amdzeegn.exe ee.bin nnnnnnnn

где:

 nnnnnnnn- восьмизначный серийный номер (он указан в формуляре на комплекс и присутствует на наклейке с обратной стороны платы). Эта команда записывает серийный номер в файл ee.bin, из которого в процессе прошивки данные заносятся в память микропроцессора. Для всех контроллеров rev.8 эту операцию выполнять не нужно, т.к. серийный номер в них записывается однократно при производстве.

4. Выключить компьютер и вынуть плату контроллера из разъема

системной шины.

5. Перевести контроллер в технологический режим (подробнее см. 1.2.2.2).

6. Вставить плату в компьютер.

7. Загрузить компьютер в OC MS-DOS (никаких менеджеров памяти (QEMM, EMM386 и т.п.) быть не должно!) с помощью загрузочного USB-устройства (дискеты, CD), созданного в рамках выполнения пункта 1 настоящей последовательности действий.

8. В командной строке запустить командный файл all\_p.bat из каталога, в котором ранее был сгенерирован файл ee.bin согласно пункту 3 настоящей последовательности действий (или из директории BIOS\ACXX CD-диска «Аккорд-АМДЗ» (где XX - модель перепрошиваемого контроллера)).

*Примечание: Внимательно проследите, чтобы каждая операция завершалась сообщением "OK". В случае появления ошибки верификации при записи firmware микроконтроллера или EEPROM - выполнить командный файл обновления еще раз.* 

9. Выключить компьютер, вернуть контроллер в рабочий режим (подробнее см. 1.2.2.2).

10. Установить контроллер в компьютер.

# **4. СНЯТИЕ СРЕДСТВ ЗАЩИТЫ КОМПЛЕКСА «АККОРД»**

**ВНИМАНИЕ!** Снятие защиты разрешено только администратору БИ (супервизору).

Для снятия защиты необходимо выполнить следующие действия:

1)если на СВТ (РС) установлено СПО разграничения доступа (подробнее см. 5.4), выполнить процедуру удаления СПО разграничения доступа (осуществляется в соответствии с «Руководством по установке» и «Руководством администратора», входящими в комплект поставки соответствующих комплексов);

**ВНИМАНИЕ!** Если на СВТ (РС) установлено СПО разграничения доступа, не извлекайте контроллер «Аккорд» из слота материнской платы СВТ (РС) до тех пор, пока СПО не будет удалено.

2)отключить питание СВТ (РС);

3)вскрыть корпус системного блока СВТ (РС);

4)извлечь плату «Аккорд» из слота материнской платы СВТ (РС).

# **5. РАБОТА КОМПЛЕКСА «АККОРД-АМДЗ» В СОСТАВЕ ПАК СЗИ НСД «АККОРД»**

## **5.1. Общие сведения**

Комплекс «Аккорд-АМДЗ» может использоваться как в качестве самостоятельного продукта, так и в качестве составного компонента различных программно-аппаратных комплексов средств защиты от НСД, разработанных ОКБ САПР. В состав этих комплексов помимо «Аккорд-АМДЗ» входит также соответствующее специальное программное обеспечение (СПО) разграничения доступа, которое поставляется по **отдельному заказу**.

Установка и настройка программно-аппаратных комплексов СЗИ НСД «Аккорд» описана в соответствующей документации на комплексы и обычно включает в себя следующие этапы:

1)установка в СВТ аппаратной части ПАК СЗИ НСД «Аккорд» – комплекса СЗИ НСД «Аккорд-АМДЗ» (ТУ 4012-006-11443195-97, ТУ 4012-006-11443195- 2005, ТУ 4012-038-11443195-2011, ТУ 4012-054-11443195-2013, ТУ 26.20.40.140-079-37222406-2019, ТУ 26.20.40.140-102-37222406-2021, ТУ 26.20.40.140-108-37222406-2022 и ТУ 26.20.40.140-115-37222406-2023) – и его настройка с учетом конфигурации технических и программных средств, в том числе, регистрация администратора безопасности информации (или нескольких администраторов) и пользователей (подробнее см. раздел 2 настоящего руководства);

2)установка в составе ОС драйвера для устройства «Аккорд-АМДЗ» (подробнее см . подраздел 5.2);

3)установка на жесткий диск специального программного обеспечения разграничения доступа с дистрибутивного носителя, входящего в комплект поставки ПАК СЗИ НСД «Аккорд» (подробнее см . подраздел 5.4);

4)назначение правил разграничения доступа (ПРД) для пользователей в соответствии с политикой информационной безопасности, принятой в организации и активизацию подсистемы разграничения доступа с помощью программы настройки комплекса (подробное описание см. в соответствующей документации на ПАК СЗИ НСД «Аккорд»).

## **5.2. Установка драйвера для «Аккорд-АМДЗ»**

**ВНИМАНИЕ!** При использовании контроллеров семейства «Аккорд-LE/GX» необходимо сначала устанавливать драйвер для контроллера, а затем – драйвер для USB-считывателя (в случае его использования совместно с «Аккорд-АМДЗ»).

Установка в составе ОС драйвера для контроллера «Аккорд-АМДЗ» выполняется стандартным образом, при этом размещение драйвера

указывается в папке /Drivers/ на дистрибутивном носителе, который входит в состав комплекса «Аккорд».

В качестве наглядного примера рассмотрим установку драйвера для контроллера «Аккорд-АМДЗ», работающего в составе ПАК СЗИ НСД «Аккорд-Win32» для ОС Windows 10.

#### *Пример. Установка драйвера для контроллера «Аккорд-АМДЗ», работающего в ОС Windows 10.*

После установки и настройки «Аккорд-АМДЗ» (подробнее см. раздел 2 настоящего Руководства) загрузить ОС с правами администратора. Система обнаружит новое устройство и предложит варианты поиска и установки драйверов для него (рисунок 37).

![](_page_44_Picture_234.jpeg)

**Рисунок 37 - Выбор вариантов установки драйверов**

Для установки драйвера следует указать папку \Drivers\Win\_64, которая находится на компакт-диске «Аккорд-АМДЗ» (рисунок 38).

![](_page_45_Picture_234.jpeg)

**Рисунок 38 - Выбор папки с драйвером на CD «Аккорд-АМДЗ»** 

Далее стандартным образом производится установка драйвера, в «Диспетчере устройств» ОС появляется новая группа «Аппаратная защита от НСД», а в этой группе – устройство «Аккорд» (полное наименование устройства зависит от типа используемого контроллера).

*Примечание:* при установке драйвера «Аккорд-АМДЗ» в ОС Windows 2000/XP/Vista/7 появляется дополнительное окно с запросом на доверие к производителю (рисунок 39). В этом окне необходимо поставить флаг в строке "Всегда доверять программному обеспечению АО "ОКБ САПР"".

![](_page_45_Picture_235.jpeg)

**Рисунок 39 – Окно запроса доверия производителю**

#### **5.3. Установка опции запрета перехода в спящий режим**

Если комплекс «Аккорд-АМДЗ» содержит контроллер GXM2 v.S или GXM2

v.P, следует в настройках ОС установить опцию запрета перехода ПЭВМ в спящий режим.

## **5.4. Установка и настройка СПО**

ПО поставляется по **отдельному заказу** на дискетах (только для контроллеров «Аккорд-АМДЗ» семейства 5MX/5.5) или компакт-диске.

Установка ПО комплекса на жесткий диск ПЭВМ осуществляется в соответствии с «Руководством по установке» и «Руководством администратора», входящими в комплект поставки соответствующих комплексов.

## **6. СНЯТИЕ СРЕДСТВ ЗАЩИТЫ КОМПЛЕКСА «АККОРД-АМДЗ»**

**ВНИМАНИЕ!** Снятие защиты разрешено только администратору БИ (супервизору).

Для снятия защиты необходимо выполнить следующие действия:

- 1. Отключить питание.
- 2. Вскрыть корпус системного блока ПЭВМ.
- 3. Снять аппаратную часть комплекса.

# **7. ТЕХНИЧЕСКАЯ ПОДДЕРЖКА**

В случае необходимости консультации АО «ОКБ САПР» предлагает без дополнительной оплаты с понедельника по пятницу с 10-00 до 18-00 (по московскому времени) обращаться по телефонам:

- +7 (495) 994-49-96
- +7 (495) 994-49-97
- +7 (926) 762-17-72

или по адресу электронной почты help@okbsapr.ru.

Наш адрес в Интернете http://www.okbsapr.ru/.

## **ПРИЛОЖЕНИЕ А. Трудности при установке комплекса и методы их преодоления**

В данном приложении приведены сведения о возможных трудностях и методы их преодоления при установке различных вариантов исполнения комплекса «Аккорд-АМДЗ».

#### **Проблема: Нет реакции на прикосновение ТМ-идентификатора к контактному устройству (съемнику).**

*Возможная причина: Кабель внутреннего контактного устройства подключен к плате контроллера неверно.* 

*Решение:* 

1)выключить компьютер;

2)подключить разъем кабеля контактного устройства к разъему на контроллере, повернув его на 180 градусов. Если опять нет реакции на прикосновение ТМ-идентификатора к контактному устройству (съемнику) обратитесь к поставщику комплекса.

#### **Проблема: Контроллер работает нормально, но при установке подсистемы разграничения доступа драйвер не обнаруживает контроллер (Сообщение: «ТМ-контроллер не установлен или неисправен.»).**

*Возможная причина: драйвер не соответствует версии контроллера.* 

*Решение:* 

Повторить процедуру установки драйвера контроллера «Аккорд».

Соответствие драйвера типам контроллеров и поддерживаемых устройств (для справок) приведено в таблице 3 .

#### **Таблица 3 - Соответствие драйверов типам контроллеров и поддерживаемых устройств**

![](_page_49_Picture_427.jpeg)

**Проблема: При попытке стереть в контроллере «Аккорд» базу данных пользователей (контроллер в технологическом режиме – подробнее см. 1.2.2.2) выдается сообщение: «Контроллер неисправен либо не установлен.»** 

*11443195.4012.006 98 11443195.4012.006 98 05 11443195.4012.038 98 11443195.4012.054 98* 

*37222406.26.20.40.140.079 98 37222406.26.20.40.140.097 98 37222406.26.20.40.140.102 98 37222406.26.20.40.140.108 98 РДСУ.26.20.40.140.113 98 37222406.26.20.40.140.115 98* 

*Возможная причина: программа очистки базы данных пользователей запускается из многозадачной ОС.* В многозадачной ОС каждой программе или процессу выделяется виртуальная память, а программа очистки БД пользователей работает с платой контроллера по физическому адресу. *Решение:*

1. Выключить компьютер и вынуть плату контроллера из разъема системной шины.

2. Перевести контроллер в технологический режим (подробнее см. 1.2.2.2).

3. Вставить плату в компьютер.

4. Загрузить компьютер в OC MS-DOS (никаких менеджеров памяти (QEMM, EMM386 и т.п.) быть не должно!).

*Примечание: Загрузиться в MS-DOS можно с загрузочного USB-носителя MS-DOS (дискеты, CD). Образ загрузочного носителя с набором утилит для очистки базы данных для последней версии ПО можно получить по запросу в техническую поддержку (help@okbsapr.ru). Кроме того, все CD с дистрибутивом ПО «Аккорд NT/2000» v.3.0 являются загрузочными. Диски версии 2.0 выпускаются загрузочными начиная с rev.2.30.* 

5. Запустить iр(xx).ехе, где xx - модель контроллера (см. таблицу 4). В настоящее время выпускаются контроллеры серии 5MX и 5.5. Контроллеры серии 5 не выпускаются, но поддерживаются.

*Примечание: Если версия встроенного ПО в контроллере отличается от версии на CD или полученной в технической поддержке (help@okbsapr.ru), то очистка может завершиться неудачно. Фатальных последствий для контроллера это не влечет. В этом случае следует получить по запросу в технической поддержке архив с соответствующей версией встроенного ПО и использовать программу ipxx.exe из состава этого архива.* 

6. Выключить компьютер, вернуть контроллер в рабочий режим (подробнее см. 1.2.2.2).

7. Установить контроллер в компьютер.

*Возможная причина: Версия программы очистки БД не соответствует версии контроллера. Для каждой версии контроллера используется своя* программа очистки БД пользователей.

*Решение:*

Используйте программу, соответствующую типу контроллера.

Соответствие программ очистки баз данных типам контроллеров (для справок) приведено в таблице 4.

![](_page_50_Picture_608.jpeg)

![](_page_50_Picture_609.jpeg)